# Kvaser BlackBird v2 User's Guide

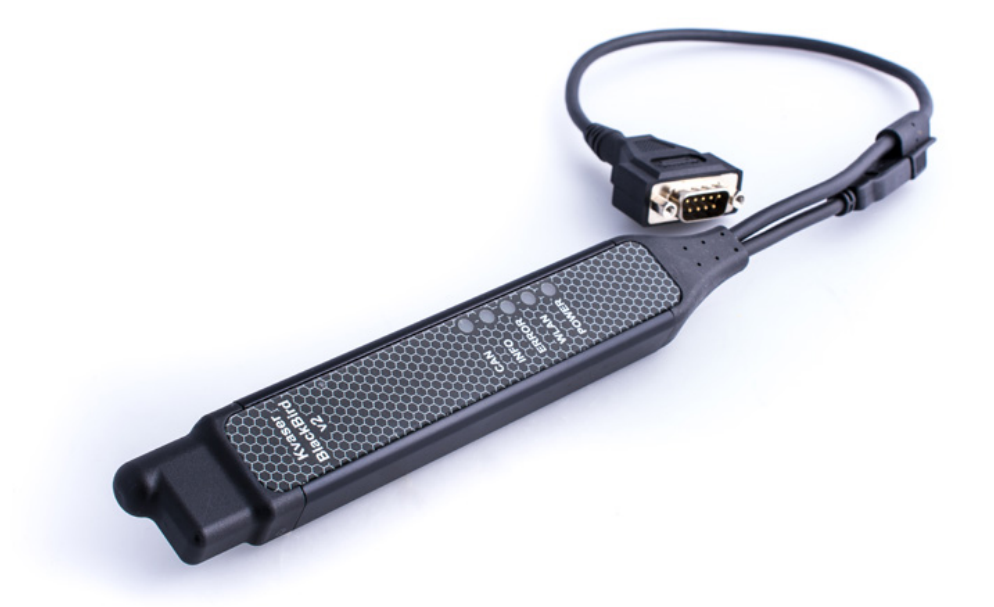

Copyright 2011-2018 Kvaser AB, Mölndal, Sweden http://www.kvaser.com

Printed Monday 26<sup>th</sup> November, 2018

We believe that the information contained herein was accurate in all respects at the time of printing. Kvaser AB cannot, however, assume any responsibility for errors or omissions in this text. Also note that the information in this document is subject to change without notice and should not be construed as a commitment by Kvaser AB.

(This page is intentionally left blank.)

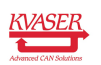

# **Contents**

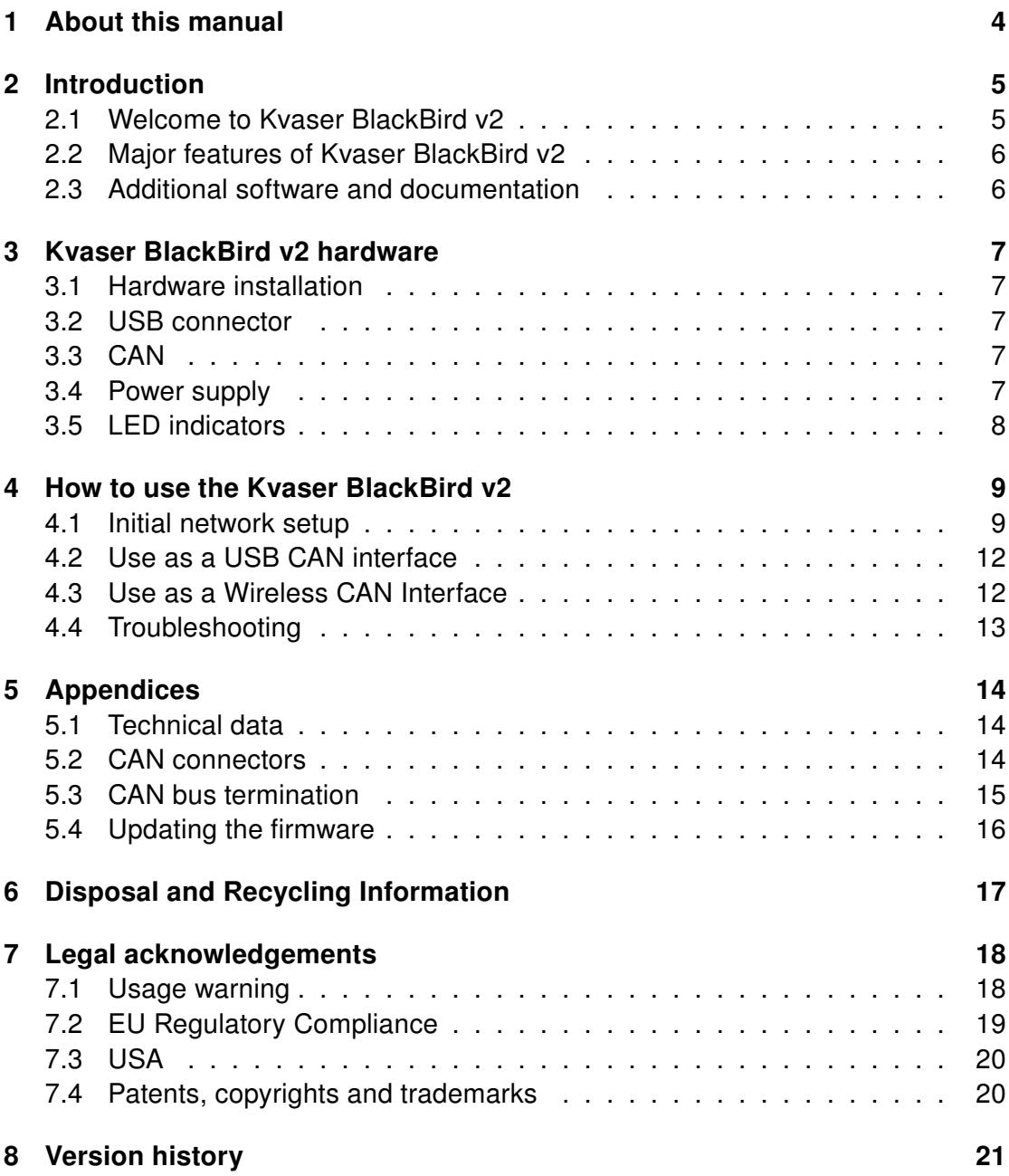

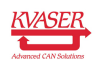

# <span id="page-3-0"></span>1 About this manual

This manual is intended for Kvaser BlackBird v2 users. This document contains a description of the hardware's properties and general instructions for connecting the device to a computer. The Kvaser BlackBird setup software is started from the Kvaser Device Guide program in the control panel.

For information about how to set up a WLAN connection to the Kvaser BlackBird v2, see the Kvaser BlackBird Getting Started Guide.

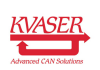

# <span id="page-4-0"></span>2 Introduction

This section will describe the functions and features of the Kvaser BlackBird v2.

### <span id="page-4-1"></span>2.1 Welcome to Kvaser BlackBird v2

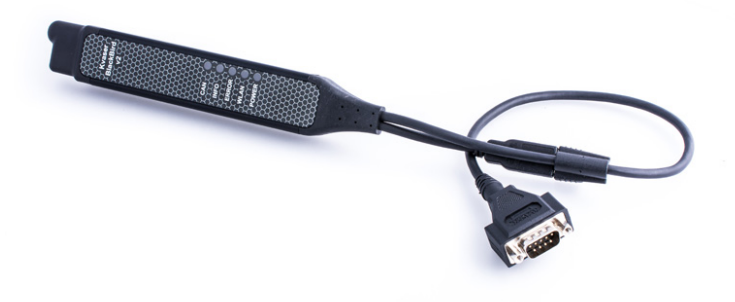

Figure 1: Kvaser BlackBird v2

The Kvaser BlackBird v2 is a small, yet advanced, wireless CAN interface. Configured via the USB interface, the Kvaser BlackBird v2 can be used as a wireless CAN interface or as a USB CAN interface.

This guide applies to Kvaser BlackBird v2 devices listed in [Table 1.](#page-4-2)

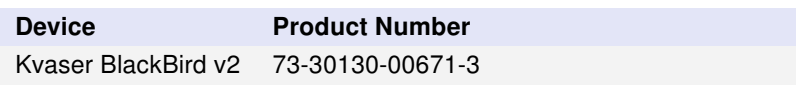

<span id="page-4-2"></span>Table 1: Kvaser BlackBird v2 devices and its EAN numbers

Throughout this document, we use the name Kvaser BlackBird v2 to mean any one of the different Kvaser BlackBird v2 products listed in [Table 1,](#page-4-2) unless otherwise noted.

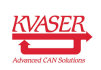

#### <span id="page-5-0"></span>2.2 Major features of Kvaser BlackBird v2

- Wireless/USB CAN interface
- Easy one click configuration using Kvaser Wi-Fi Pairing tool.
- Supports Kvaser REST API
- Can be either public or private.
- Supports high data throughput and prevents bottlenecks with quick reaction times and precise time stamping.
- Supports both 11-bit (CAN 2.0A) and 29-bit (CAN 2.0B active) identifiers.
- Large on-board RAM buffer for CAN messages
- Supports silent mode for analysis tools listen to the bus without interfering.
- 100 % compatible with applications written for other Kyaser CAN hardware with Kvaser CANlib.
- High-speed CAN connection (compliant with ISO 11898-2), up to 1 Mbit/s.
- Fully compatible with J1939, CANopen, NMEA 2000 and DeviceNet.
- One USB 2.0 HiSpeed connection with data rates up to 480 Mbit/s while being compatible with USB 1.x and USB 3.0.
- Rugged aluminum housing.
- Supports 802.11b/g/n

### <span id="page-5-1"></span>2.3 Additional software and documentation

The Kvaser CANlib SDK includes everything you need in order to develop software applications interacting with Kvaser CAN hardware. The SDK contains full documentation and many sample programs, written in C, C++, C#, Delphi, Python and Visual Basic. All Kvaser CAN interface hardware share a common software API. Applications developed using one device type will run without modification on other device types.

The latest versions of documentation, software and drivers can be downloaded for free at [www.kvaser.com/download.](http://www.kvaser.com/download/)

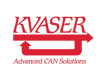

# <span id="page-6-0"></span>3 Kvaser BlackBird v2 hardware

In this section you can read more about the installation, hardware, power supply and LED indicators.

# <span id="page-6-1"></span>3.1 Hardware installation

For the Kvaser BlackBird v2 to communicate with the host computer, a compatible version of the Kvaser driver and firmware must be installed.

After the driver has been installed on the host computer, the firmware may then be downloaded and installed on the Kvaser BlackBird v2.

The latest version of the driver and firmware can be downloaded from [www.kvaser.com/download.](http://www.kvaser.com/download/)

The driver is installed by running the file kvaser\_drivers\_setup.exe.

The Kvaser BlackBird v2 may be inserted in any free USB socket on the host computer. You do not need to switch the power off before inserting or removing the device.

For information on how to upgrade the firmware, see [Section 5.4, Updating the](#page-15-0) [firmware, on Page 16.](#page-15-0)

#### <span id="page-6-2"></span>3.2 USB connector

The Kvaser BlackBird v2 has a standard USB type "A" connector.

### <span id="page-6-3"></span>3.3 CAN

The Kvaser BlackBird v2 offers different CAN connectors depending on the model. A 9-pin D-SUB or a 16-pin OBDII connector. See [Section 5.2, CAN connectors, on](#page-13-2) [Page 14](#page-13-2) for details about the different connectors.

### <span id="page-6-4"></span>3.4 Power supply

The Kvaser BlackBird v2 can be powered from the CAN side or from the USB side. The device automatically switches between the CAN (primary) and the USB (secondary) power supply, reducing the power drain on a laptop's battery.

To operate the Kvaser BlackBird v2 as a wireless CAN interface, you must supply power on the CAN side. To use the device as a USB CAN interface or to configure the device, power on the USB side is sufficient.

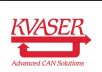

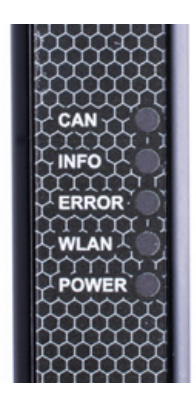

Figure 2: LEDs on the Kvaser BlackBird v2

# <span id="page-7-0"></span>3.5 LED indicators

The LED indicators have somewhat different meaning depending on how your Kvaser BlackBird v2 is being used – as a CAN interface or a wireless interface. [Table 2 on Page 8](#page-7-1) describes the general purpose of each LED.

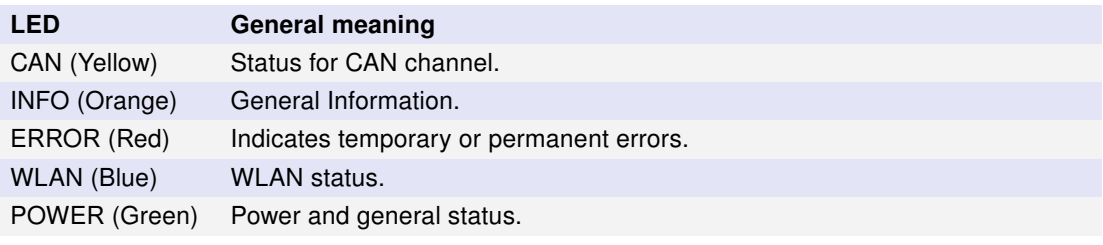

<span id="page-7-1"></span>Table 2: LEDs on the Kvaser BlackBird v2

The ERROR LED indicator can give more information about the cause of failure.

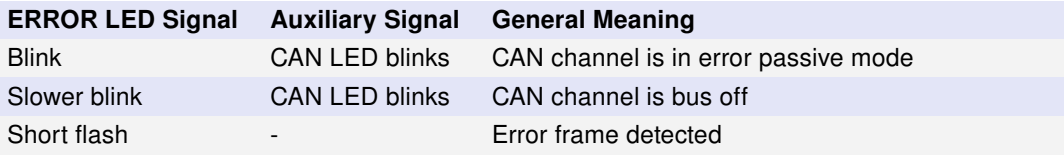

Table 3: ERROR LED Indicator Signals

A steady light on ERROR LED is used to indicate a variety of situations. Check the other LED signals to identify the issue.

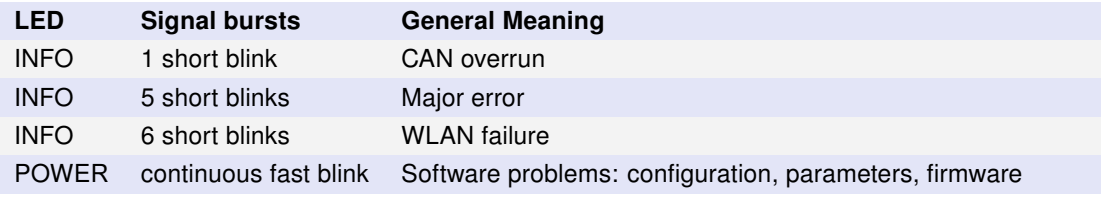

Table 4: LED interpretation when ERROR LED gives a steady light.

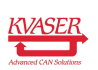

# <span id="page-8-0"></span>4 How to use the Kvaser BlackBird v2

### <span id="page-8-1"></span>4.1 Initial network setup

The easiest way to get started is to use the Kvaser Wi-Fi Pairing Tool to pair your Kvaser BlackBird v2 with a host PC that supports Wi-Fi Direct. [1](#page-8-2)

Connect the Kvaser BlackBird v2 to a free USB port on your PC or externally powered USB hub and start the Kvaser Device Guide, which was installed together with the drivers and can be found in the Windows Control Panel.

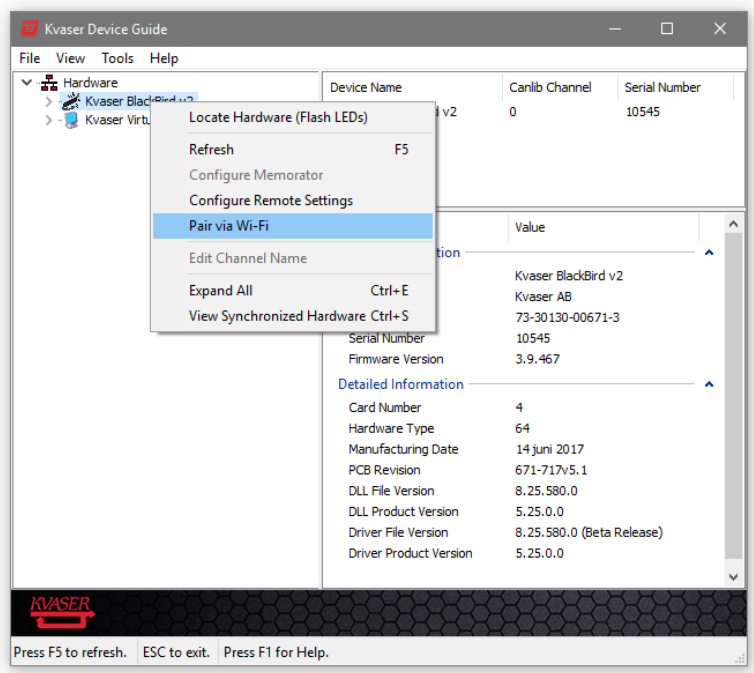

Figure 3: Right click on the Kvaser BlackBird v2 in Kvaser Device Guide and select "Pair via Wi-Fi" to start Kvaser Wi-Fi Pairing Tool.

There are some basic configurations that you can change while configuring the Kvaser BlackBird v2, these are available on the configuration tab in the Kvaser Wi-Fi Pairing Tool (see [Figure 4 on Page 10\)](#page-9-0) and include setting the Geographical Region.

Start the pairing process by clicking the "Pair Device and PC" button under the Status tab in the Kvaser Wi-Fi Pairing Tool. The complete configuration process may take 40 seconds to complete, and during that time both the host PC and Kvaser BlackBird v2 will be configured, and the connection will also be tested.

<span id="page-8-2"></span><sup>&</sup>lt;sup>1</sup>For more information about how to set up a WLAN connection to the Kvaser BlackBird v2, see the Kvaser BlackBird Getting Started Guide.

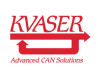

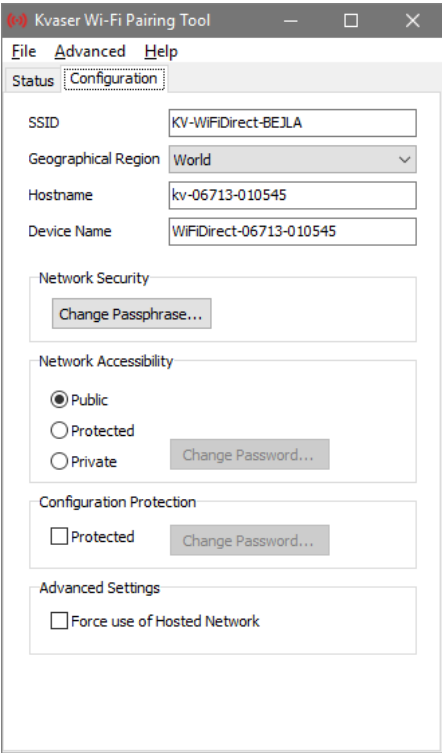

<span id="page-9-0"></span>Figure 4: Some configurations are available under the Configuration tab in the Kvaser Wi-Fi Pairing Tool.

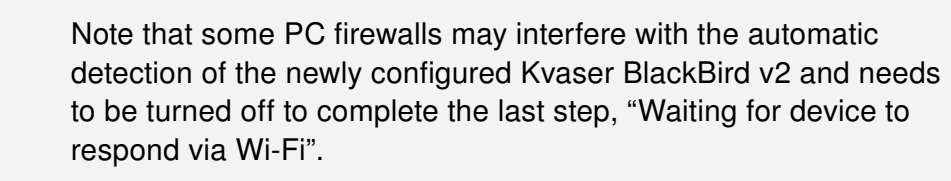

Now that the Kvaser BlackBird v2 has been successfully paired with the host PC, you should remove the Kvaser BlackBird v2 from the USB port and apply power to the CAN connector instead. The device will now turn up as a "Remote" device inside the Kvaser Device Guide, see [Figure 7 on Page 12.](#page-11-2)

For information about how to set up a WLAN connection to the Kvaser BlackBird v2, see the Kvaser BlackBird Getting Started Guide.

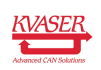

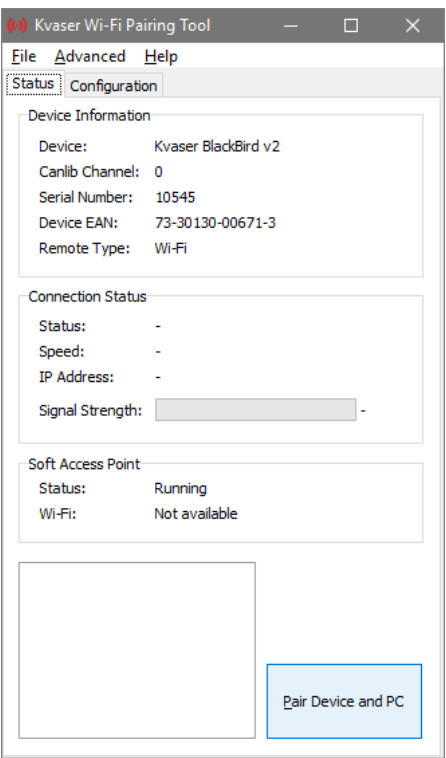

Figure 5: In the Kvaser Wi-Fi Pairing Tool, click "Pair Device and PC" to start the pairing sequence.

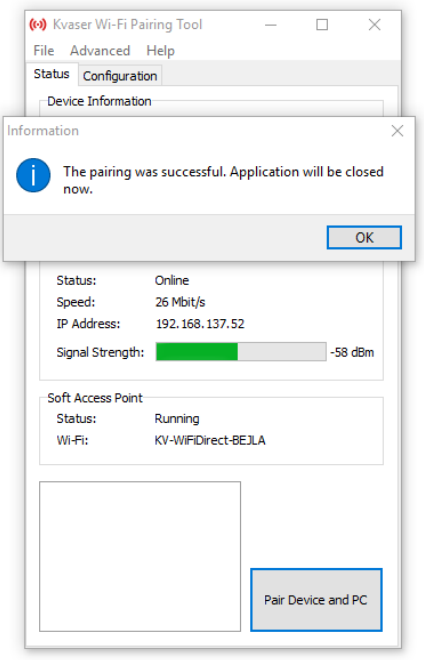

Figure 6: The Kvaser Wi-Fi Pairing Tool have successfully configured our Kvaser BlackBird v2.

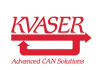

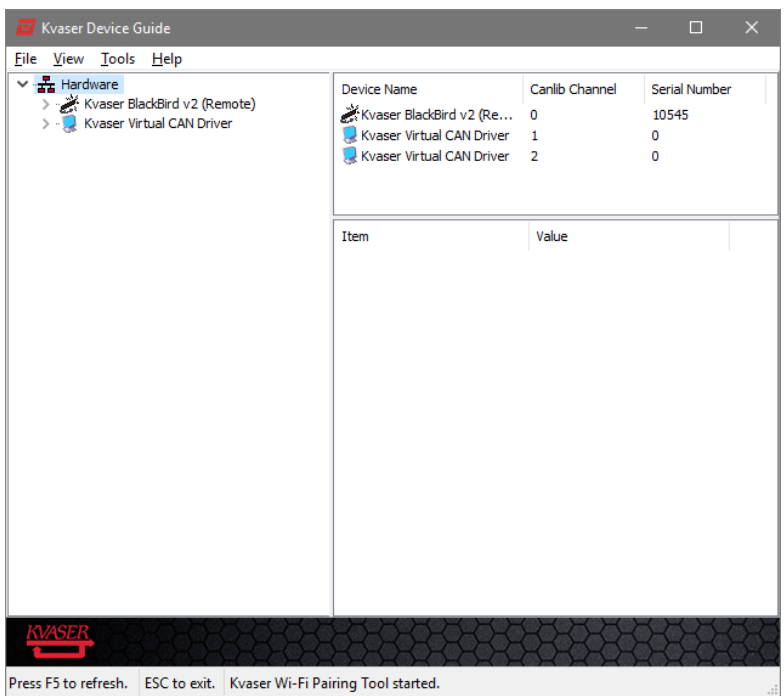

<span id="page-11-2"></span>Figure 7: The Kvaser BlackBird v2 is marked as (Remote) to denote that it is now connected via Wi-Fi.

### <span id="page-11-0"></span>4.2 Use as a USB CAN interface

To use the Kvaser BlackBird v2 as a USB CAN interface; connect the unit to a free USB port on your PC or USB hub.

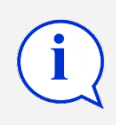

When used as a USB CAN interface, the POWER LED will be illuminated and the CAN LED will emit short flashes when CAN messages are transmitted and received.

### <span id="page-11-1"></span>4.3 Use as a Wireless CAN Interface

To use the Kvaser BlackBird v2 as a Wireless CAN interface, supply power through the CAN connector and disconnect the USB connector. For more information about how to set up a WLAN connection to the Kvaser BlackBird v2, see the Kvaser BlackBird Getting Started Guide.

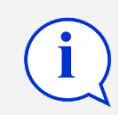

When used as a Wireless CAN interface, the POWER LED will be illuminated and the CAN LED will emit short flashes when CAN messages are transmitted and received. When the WLAN LED is constantly illuminated, the BlackBird is connected as a CAN interface and the wireless communication is stable.

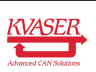

#### <span id="page-12-0"></span>4.4 Troubleshooting

Use "Kvaser Device Guide" in the Control Panel to verify that the computer can communicate with the Kvaser BlackBird v2. If the firmware version shown is all zeros, there are communication problems. If the LEDs are not flashing or do not light up at all, check the power supply.

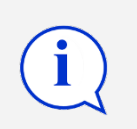

For further troubleshooting, see the trouble shooting section in the Kvaser BlackBird Getting Started Guide.

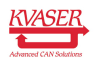

# <span id="page-13-0"></span>5 Appendices

In this section you will find technical information about the Kvaser BlackBird v2 and its connectors.

# <span id="page-13-1"></span>5.1 Technical data

In [Table 5](#page-13-3) you will find the Kvaser BlackBird v2's technical specifications.

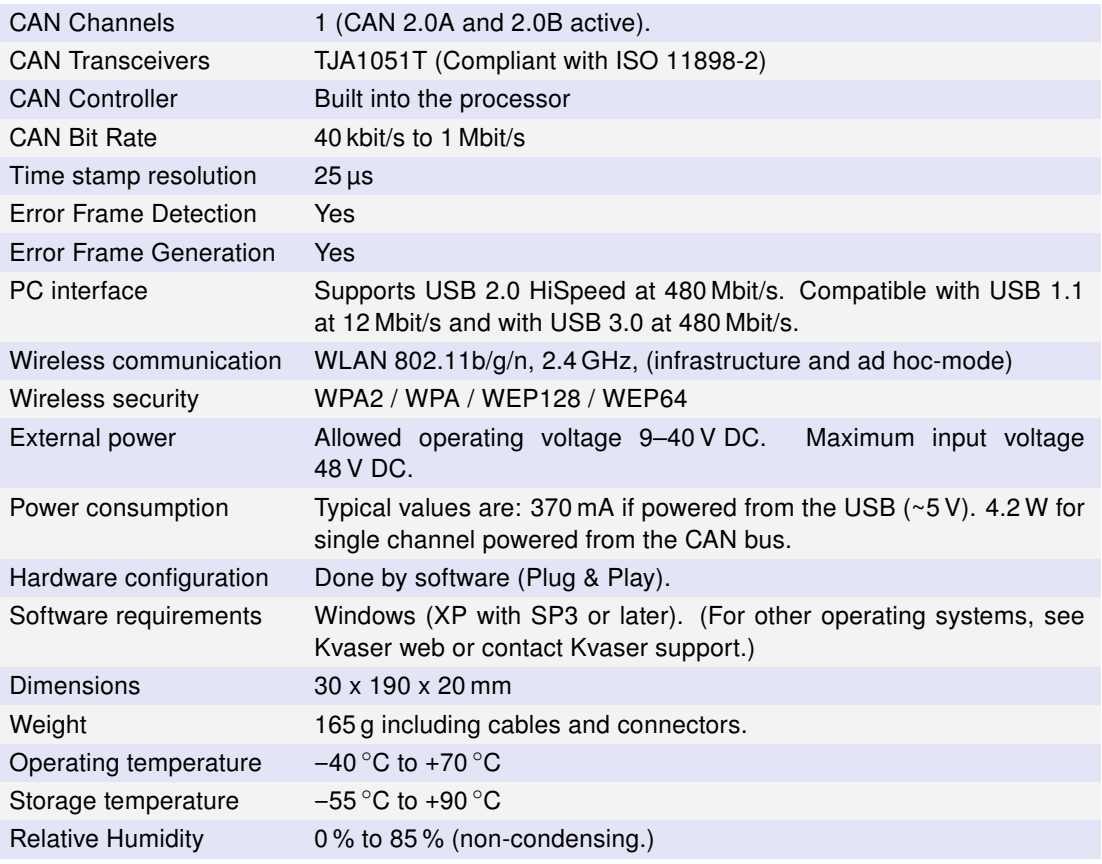

<span id="page-13-3"></span>Table 5: Technical Specifications.

### <span id="page-13-2"></span>5.2 CAN connectors

Kvaser BlackBird v2 devices that use the 9-pin D-SUB connector (see [Figure 8 on](#page-14-1) [Page 15\)](#page-14-1) have the pinning described in [Table 6 on Page 15.](#page-14-2)

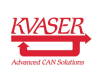

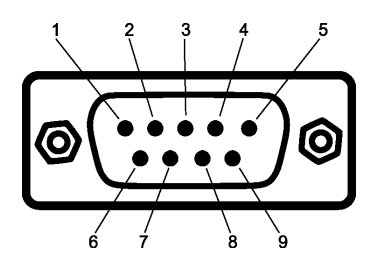

<span id="page-14-1"></span>Figure 8: The D-SUB 9 connector pin numbers

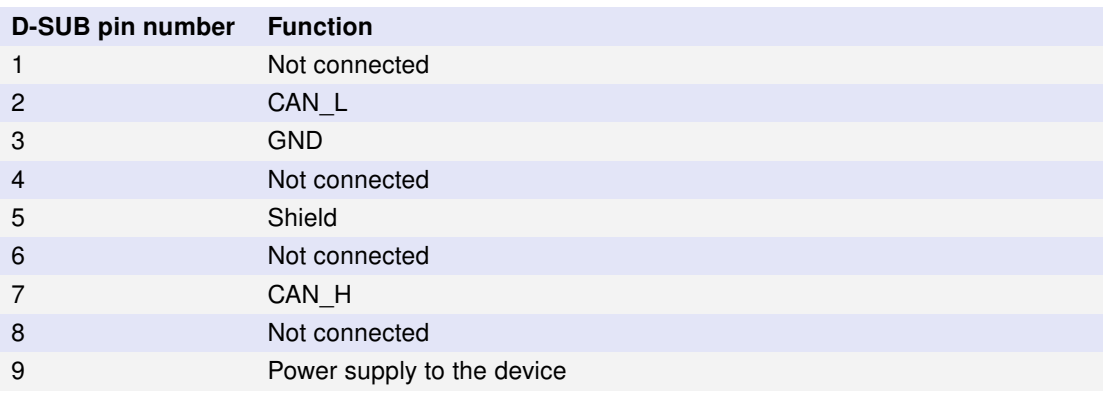

<span id="page-14-2"></span>Table 6: Configuration of the 9-pin D-SUB

Kvaser BlackBird v2 devices that use the 16-pin OBDII plug (see [Figure 9\)](#page-14-3) have the pinning described in [Table 7.](#page-14-4)

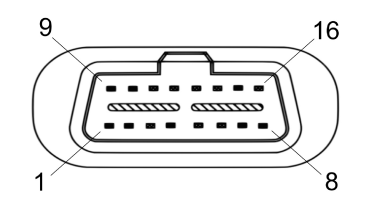

<span id="page-14-3"></span>Figure 9: OBDII Connector

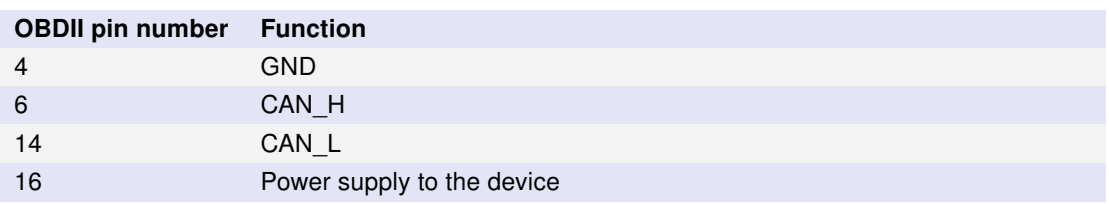

<span id="page-14-4"></span>Table 7: OBDII pin configuration (showing only connected pins)

### <span id="page-14-0"></span>5.3 CAN bus termination

Every CAN bus must be terminated with a 120 Ohm resistor at each end of the bus. The Kvaser BlackBird v2 does not contain any CAN bus termination, because

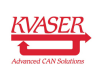

their inclusion could cause severe disturbance in a system which is already correctly terminated.

For laboratory or testing use, the exact value of the termination resistors is not always critical. Sometimes a single terminator is sufficient. For production, proper termination is essential. If you see error frames on the bus, you should check the termination.

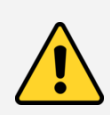

To save yourself a lot of trouble, always terminate the CAN bus properly.

# <span id="page-15-0"></span>5.4 Updating the firmware

For the Kvaser BlackBird v2 to communicate with the host computer, compatible versions of the Kvaser CANlib (including driver) and firmware must be installed. Read the Release Notes carefully.

The latest versions of firmware and drivers can be downloaded for free at [www.kvaser.com/download.](http://www.kvaser.com/download/)

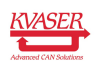

# <span id="page-16-0"></span>6 Disposal and Recycling Information

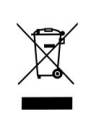

When this product reaches its end of life, please dispose of it according to your local environmental laws and guidelines.

For information about Kvaser's recycling programs, visit: <http://www.kvaser.com/en/kvaser/recycling-policy.html>

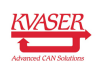

# <span id="page-17-0"></span>7 Legal acknowledgements

#### <span id="page-17-1"></span>7.1 Usage warning

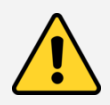

#### WARNING FOR ALL USERS

WARNING! - YOUR USE OF THIS DEVICE MUST BE DONE WITH CAUTION AND A FULL UNDERSTANDING OF THE RISKS!

THIS WARNING IS PRESENTED TO INFORM YOU THAT THE OPERATION OF THIS DEVICE MAY BE DANGEROUS. YOUR ACTIONS CAN INFLUENCE THE BEHAVIOR OF A CAN-BASED DISTRIBUTED EMBEDDED SYSTEM, AND DEPENDING ON THE APPLICATION, THE CONSEQUENCES OF YOUR IMPROPER ACTIONS COULD CAUSE SERIOUS OPERATIONAL MALFUNCTION, LOSS OF INFORMATION, DAMAGE TO EQUIPMENT, AND PHYSICAL INJURY TO YOURSELF AND OTHERS. A POTENTIALLY HAZARDOUS OPERATING CONDITION IS PRESENT WHEN THE FOLLOWING TWO CONDITIONS ARE CONCURRENTLY TRUE: THE PRODUCT IS PHYSICALLY INTERCONNECTED TO A REAL DISTRIBUTED EMBEDDED SYSTEM; AND THE FUNCTIONS AND OPERATIONS OF THE REAL DISTRIBUTED EMBEDDED SYSTEM ARE CONTROLLABLE OR INFLUENCED BY THE USE OF THE CAN NETWORK. A POTENTIALLY HAZARDOUS OPERATING CONDITION MAY RESULT FROM THE ACTIVITY OR NON-ACTIVITY OF SOME DISTRIBUTED EMBEDDED SYSTEM FUNCTIONS AND OPERATIONS, WHICH MAY RESULT IN SERIOUS PHYSICAL HARM OR DEATH OR CAUSE DAMAGE TO EQUIPMENT, DEVICES, OR THE SURROUNDING ENVIRONMENT.

WITH THIS DEVICE, YOU MAY POTENTIALLY:

- CAUSE A CHANGE IN THE OPERATION OF THE SYSTEM, MODULE, DEVICE, CIRCUIT, OR OUTPUT.
- TURN ON OR ACTIVATE A MODULE, DEVICE, CIRCUIT, OUTPUT, OR FUNCTION.
- TURN OFF OR DEACTIVATE A MODULE, DEVICE, CIRCUIT, OUTPUT, OR FUNCTION.
- INHIBIT, TURN OFF, OR DEACTIVATE NORMAL OPERATION.
- MODIFY THE BEHAVIOR OF A DISTRIBUTED PRODUCT.
- ACTIVATE AN UNINTENDED OPERATION.
- PLACE THE SYSTEM, MODULE, DEVICE, CIRCUIT, OR OUTPUT INTO AN UNINTENDED MODE.

ONLY THOSE PERSONS WHO:

(A) ARE PROPERLY TRAINED AND QUALIFIED WITH RESPECT TO THE USE OF THE DEVICE,

(B) UNDERSTAND THE WARNINGS ABOVE, AND

(C) UNDERSTAND HOW THIS DEVICE INTERACTS WITH AND IMPACTS THE FUNCTION AND SAFETY OF OTHER PRODUCTS IN A DISTRIBUTED SYSTEM AND THE APPLICATION FOR WHICH THIS DEVICE WILL BE APPLIED, MAY USE THE DEVICE.

PLEASE NOTE THAT YOU CAN INTEGRATE THIS PRODUCT AS A SUBSYSTEM INTO HIGHER-LEVEL SYSTEMS. IN CASE YOU DO SO, KVASER AB HEREBY DECLARES THAT KVASER AB'S WARRANTY SHALL BE LIMITED TO THE CORRECTION OF DEFECTS, AND KVASER AB HEREBY EXPRESSLY DISCLAIMS ANY LIABILITY OVER AND ABOVE THE REFUNDING OF THE PRICE PAID FOR THIS DEVICE, SINCE KVASER AB DOES NOT HAVE ANY INFLUENCE ON THE IMPLEMENTATIONS OF THE HIGHER-LEVEL SYSTEM, WHICH MAY BE DEFECTIVE.

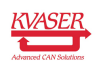

# <span id="page-18-0"></span>7.2 EU Regulatory Compliance

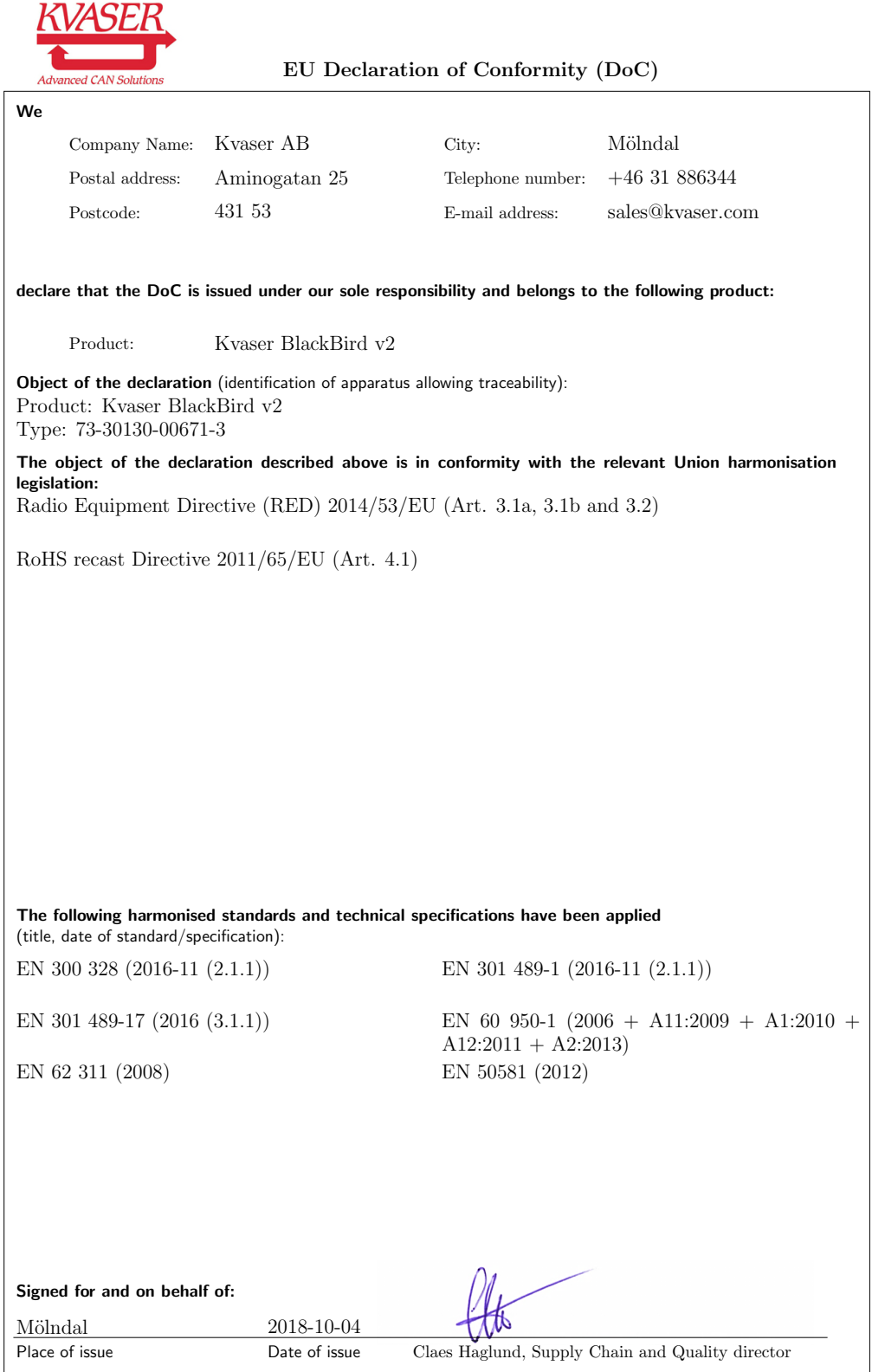

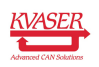

### <span id="page-19-0"></span>7.3 USA

NOTE: This equipment has been tested and found to comply with the limits for a Class A digital device, pursuant to Part 15 of the FCC Rules. These limits are designed to provide reasonable protection against harmful interference when the equipment is operated in a commercial environment. This equipment generates, uses, and can radiate radio frequency energy and, if not installed and used in accordance with the instruction manual, may cause harmful interference to radio communications. Operation of this equipment in a residential area is likely to cause harmful interference in which case the user will be required to correct the interference at his/her own expense.

# <span id="page-19-1"></span>7.4 Patents, copyrights and trademarks

All trademarks are the property of their respective owner. Windows is a registered trademark of Microsoft Corporation in the United States and other countries.

Adobe, the Adobe logo, and Reader are either registered trademarks or trademarks of Adobe Systems Incorporated in the United States and/or other countries.

DeviceNet is a trademark of Open DeviceNet Vendor Association, Inc.

NMEA 2000 is the registered trademark of the National Marine Electronics Association, Inc.

For information about Kvaser related CAN patents, see [www.kvaser.com/patent.](http://www.kvaser.com/patent/)

The products described in this document are protected by U.S. patent 5,696,911 and 7,100,042.

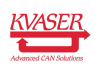

# <span id="page-20-1"></span><span id="page-20-0"></span>8 Version history

Version history for document UG\_98105\_blackbird\_v2:

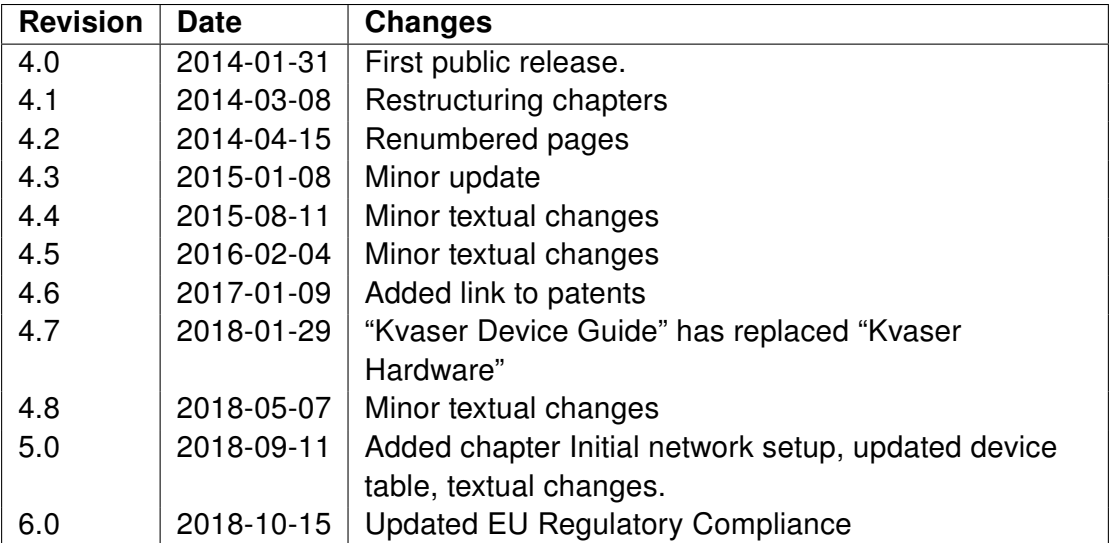

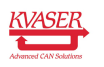